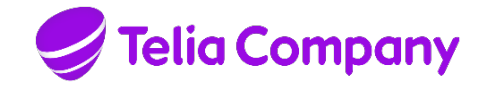

# TELIA CALLGUIDE

# INSTALLATION MANUAL

# CALLGUIDE CLIENTS

**Company information** Telia Sverige AB 169 94 Solna, Sweden Registered office: Stockholm Business ID 556430-0142, VAT No. SE556430014201

Note that the information in this document is subject to change.

#### **Contents**

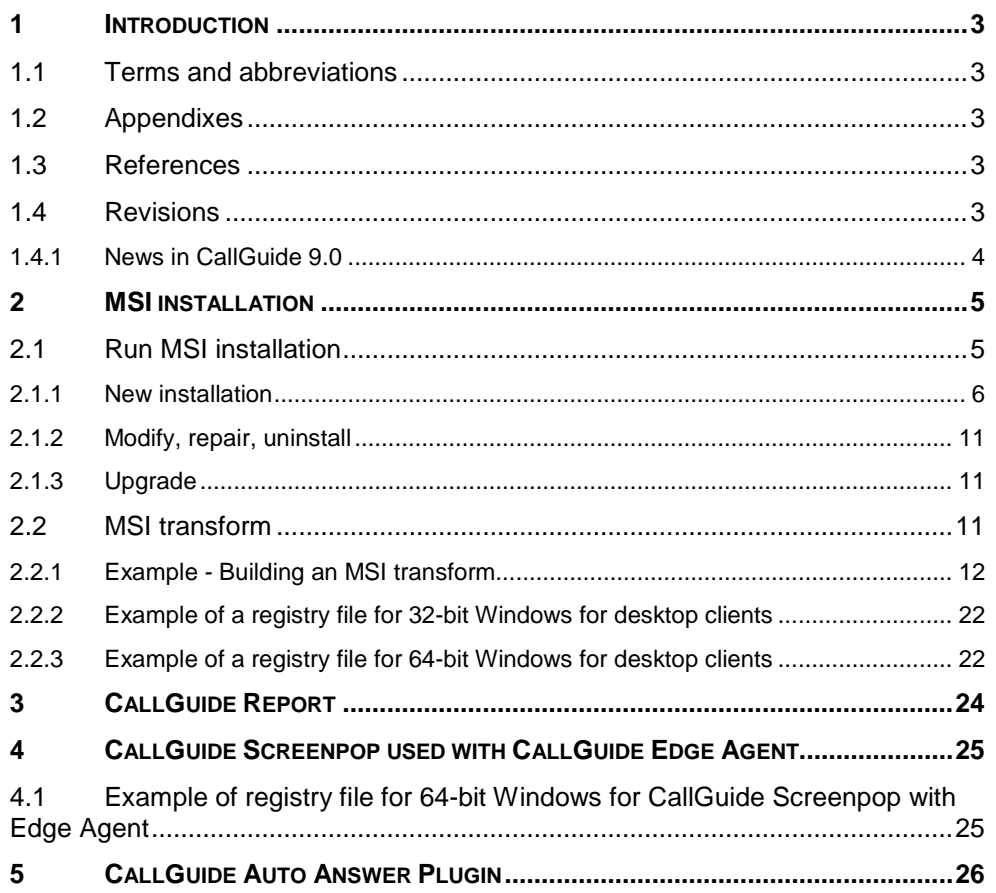

# <span id="page-2-0"></span>**1 Introduction**

<span id="page-2-1"></span>This function design describes how the installation programs for CallGuide clients function at installation, upgrade and uninstallation.

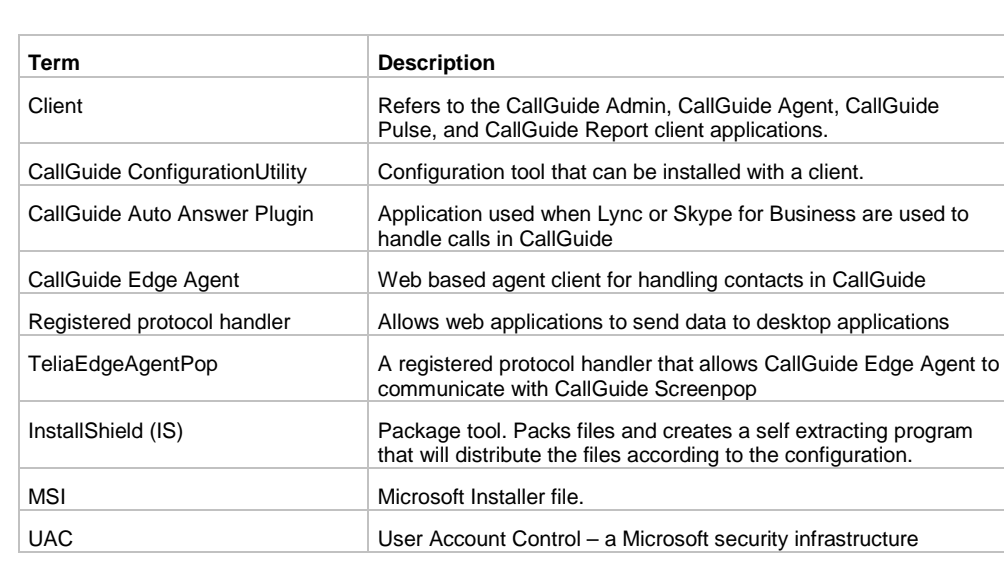

#### **1.1 Terms and abbreviations**

### <span id="page-2-2"></span>**1.2 Appendixes**

<span id="page-2-3"></span>–

### **1.3 References**

- <span id="page-2-5"></span>*Ref [1] Telia CallGuide Installed Components*
- <span id="page-2-6"></span>*Ref [2] Operation Manual Telia CallGuide*
- *Ref [3] Microsoft Developer Network –* [http://msdn.microsoft.com](http://msdn.microsoft.com/)
- <span id="page-2-7"></span><span id="page-2-4"></span>*Ref [4] Telia CallGuide Interface Specification Screen Pop Interface*

#### **1.4 Revisions**

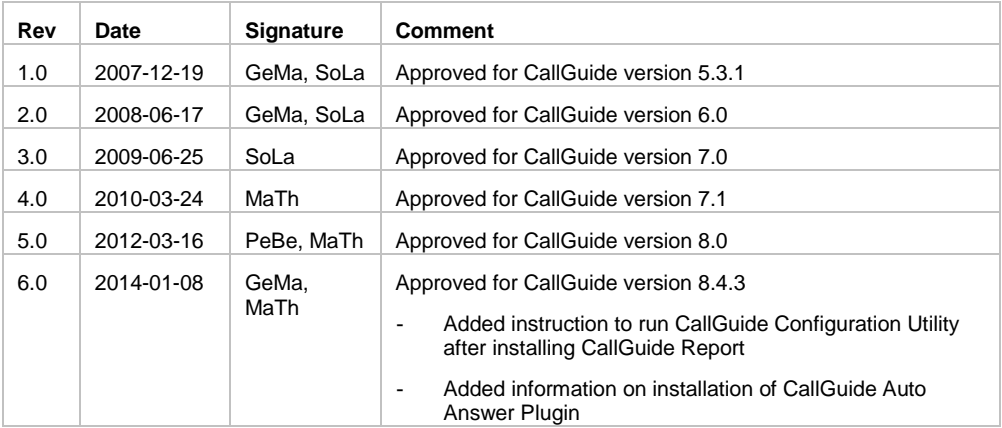

Ξ

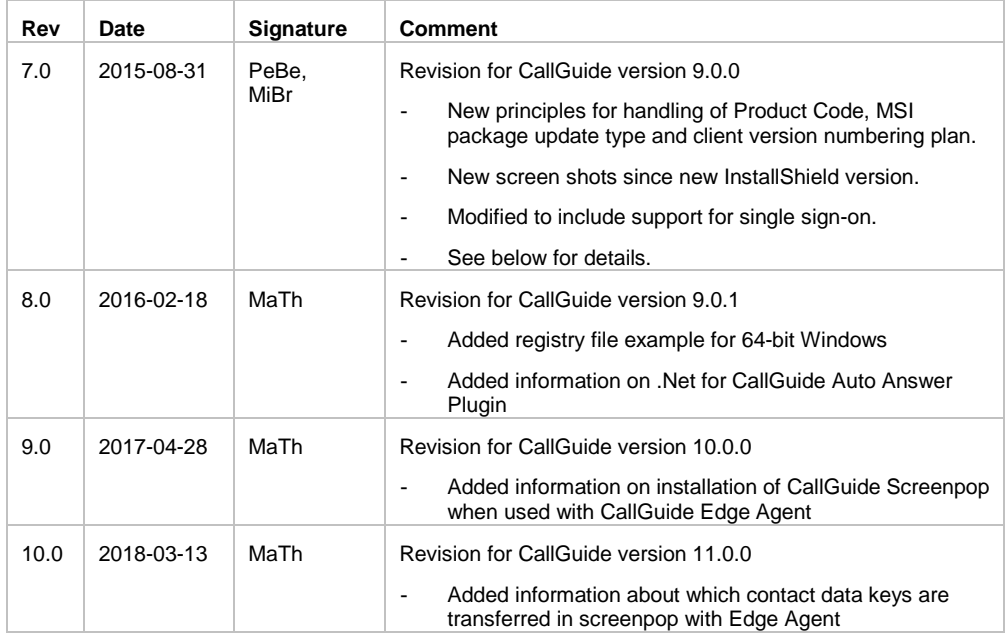

#### <span id="page-3-0"></span>**1.4.1 News in CallGuide 9.0**

In CallGuide 9.0, a number of changes are introduced in the client installation programs and in the handling of version numbering:

- The MSI installation packages for CallGuide Admin, CallGuide Agent and CallGuide Pulse as delivered by TeliaSonera are built with a newer version of Flexera Software InstallShield (InstallShield 2012 Spring). The MSI installation package delivered for CallGuide Report is still built with Microsoft Visual Studio.
- The version numbering plan for released versions of the CallGuide sub products (in this context the CallGuide clients) will from now on ensure that at least the third group of digits in the version number changes between two consecutive releases of the same sub product. The reason for this change is to comply with the principles used in Microsoft Windows Installer. In the past, this was not true. A CallGuide Agent 8.6.0.5 could for example be released after CallGuide Agent 8.6.0.1 to fix a bug. In CallGuide 9.0 and onwards, the corresponding example would be to release a CallGuide Agent 9.0.1.x to fix a bug detected in CallGuide Agent 9.0.0.y. The x and y numbers depict the build version.
- The type of update used in the MSI packages for the CallGuide clients will from now be a Major Upgrade. This implies that the Product Code GUID will change for the client MSI every time a new version is released. The Major Upgrade type is implemented in such a way that the old version of the sub product automatically will be uninstalled when a newer version is installed on a computer. Before CallGuide 9.0, the Product Code for a specific CallGuide client never changed. This was not in line with Best Practices for Windows Installer MSI packages.
- Note that there is still no support for having multiple versions of the same CallGuide client installed on a computer.
- Before CallGuide 9.0, the MSI packages for the CallGuide clients supported both English and Swedish in the installation program dialogues. From CallGuide 9.0 and onwards, only English will be available.

## <span id="page-4-0"></span>**2 MSI installation**

Note: Special instructions apply to the installation of CallGuide Report. See section [3.](#page-23-0)

You can install a CallGuide client in two ways:

- 1. Run the MSI installation program in its basic design. Customer unique configurations are made afterwards using Configuration Utility.
- 2. An MSI transform is constructed based on the original MSI installation program, including all configurations. In order to have all the configurations transferred to an MSI transform, you configure all relevant and customer unique information in Configuration Utility and then export what you have configured to a registry file, that you can later attach when constructing an MSI transform. Which keys that shall be exported per client is described in *[Telia CallGuide Installed Components](#page-2-5)*.

<span id="page-4-1"></span>You find an example of registry files in section [2.2.2.](#page-20-0)

#### **2.1 Run MSI installation**

By right-clicking on the MSI file for the client and selecting **Properties**, you can see which version of the client that will be installed.

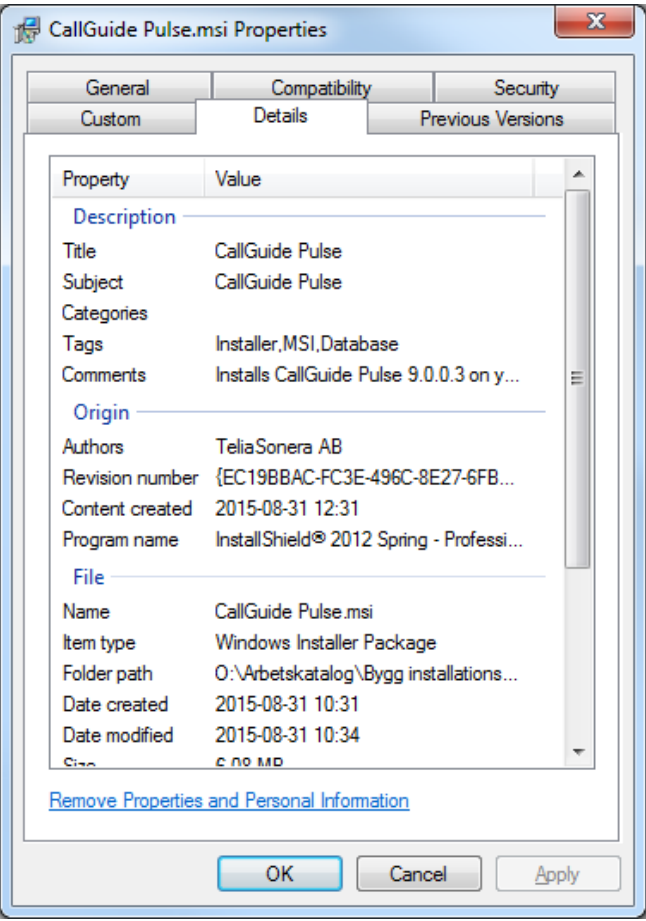

In the release notes for each respective client and version you find a description of which versions of dll:s, if any, that come along in the installation.

You run the installation program (in English) by double-clicking on the MSI file created for the installation.

#### <span id="page-5-0"></span>**2.1.1 New installation**

This is where you see which version of the client that will be installed.

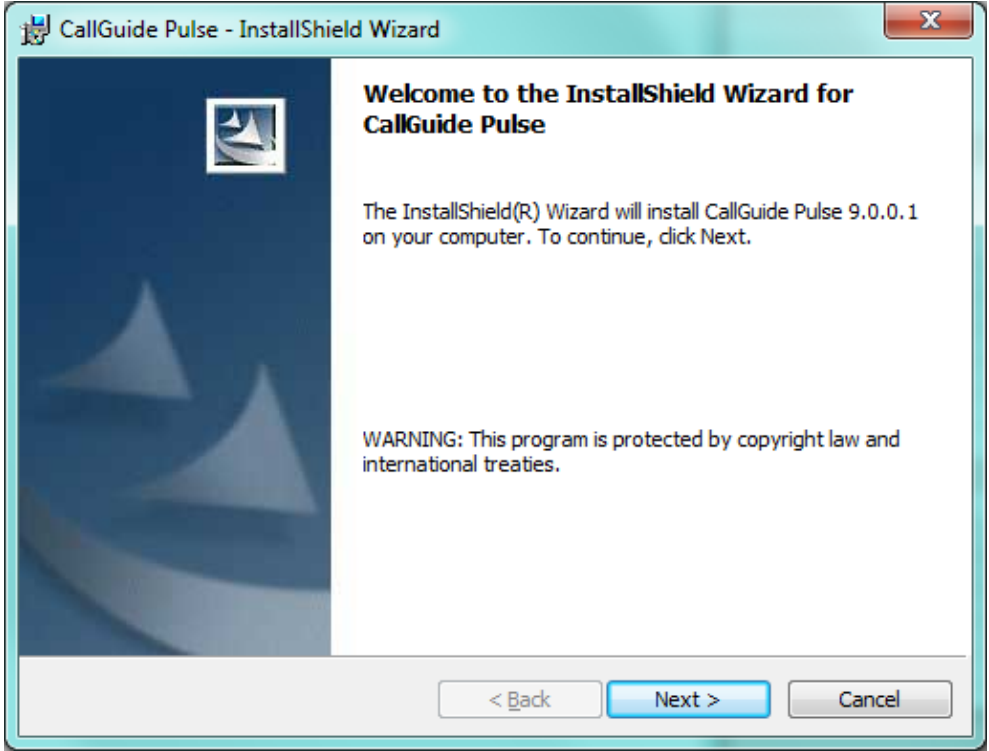

Select whether the client shall be installed for all using this computer or just for the one installing.

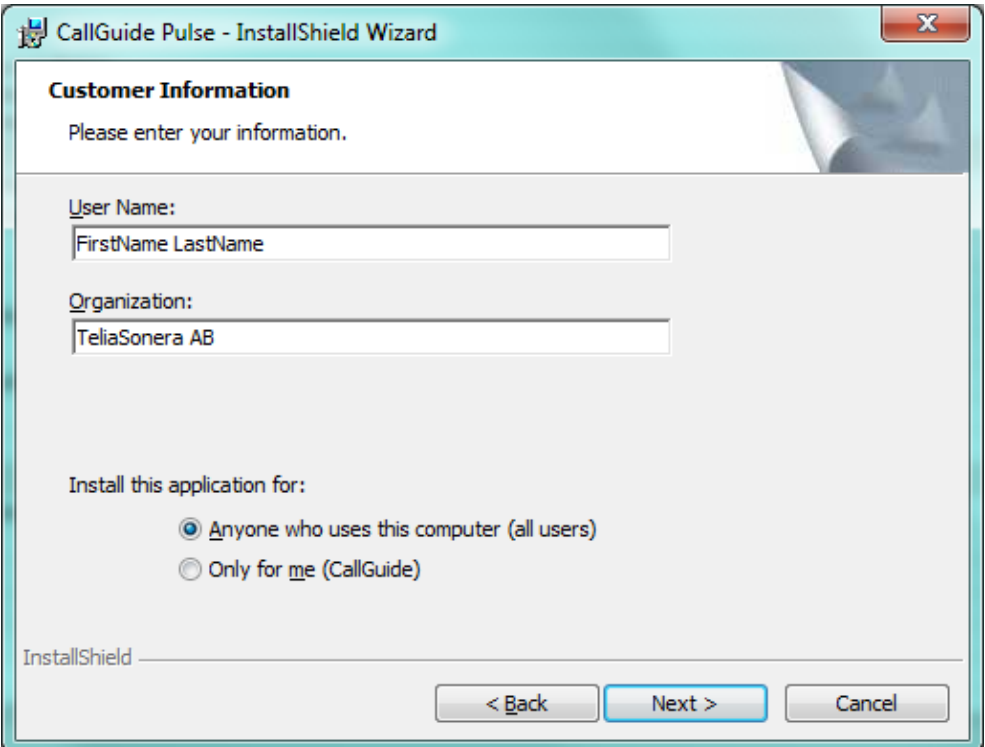

As default the client is installed in Windows program folder. However, you have the option of changing to any folder.

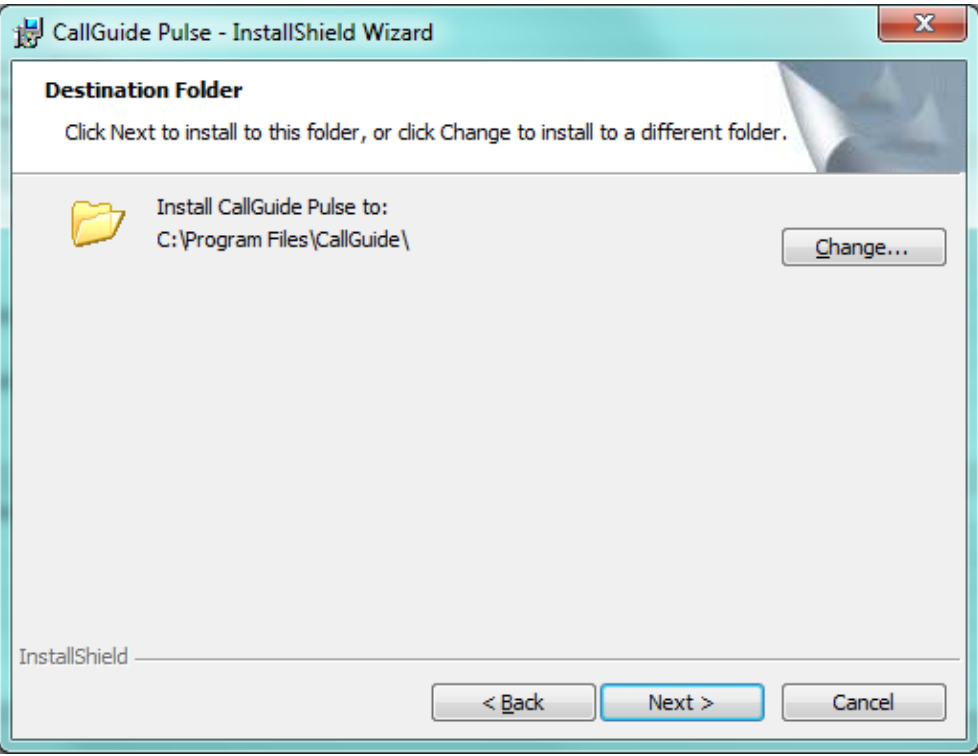

If you choose "Complete" setup, the client is installed with all available languages, CallGuide Configuration Utility and a component for single sign-on. The latter is available provided that you have .NET Framework 4.5 installed.

If you choose "Custom" setup, you can choose what to install, you can e.g. skip languages that will not be needed. For further information about settings for which language to be used by the application, see *[Operation Manual Telia CallGuide](#page-2-6)*.

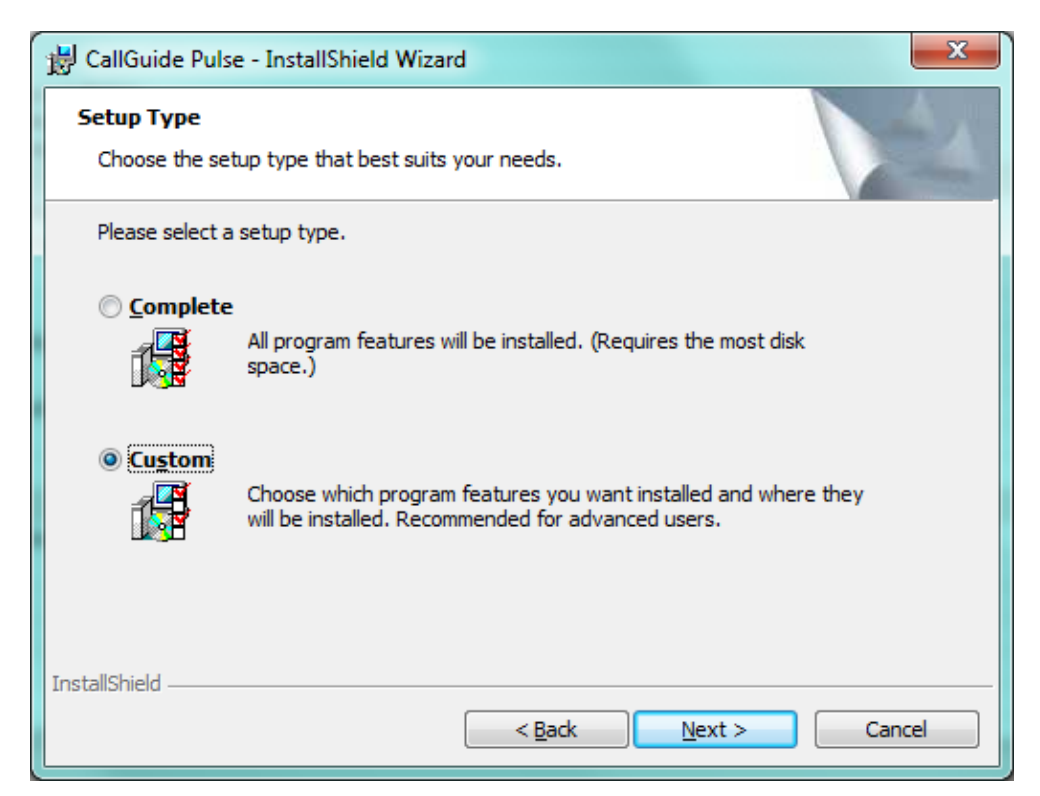

When a component has been selected, you see a description together with information about the disk space required for this component.

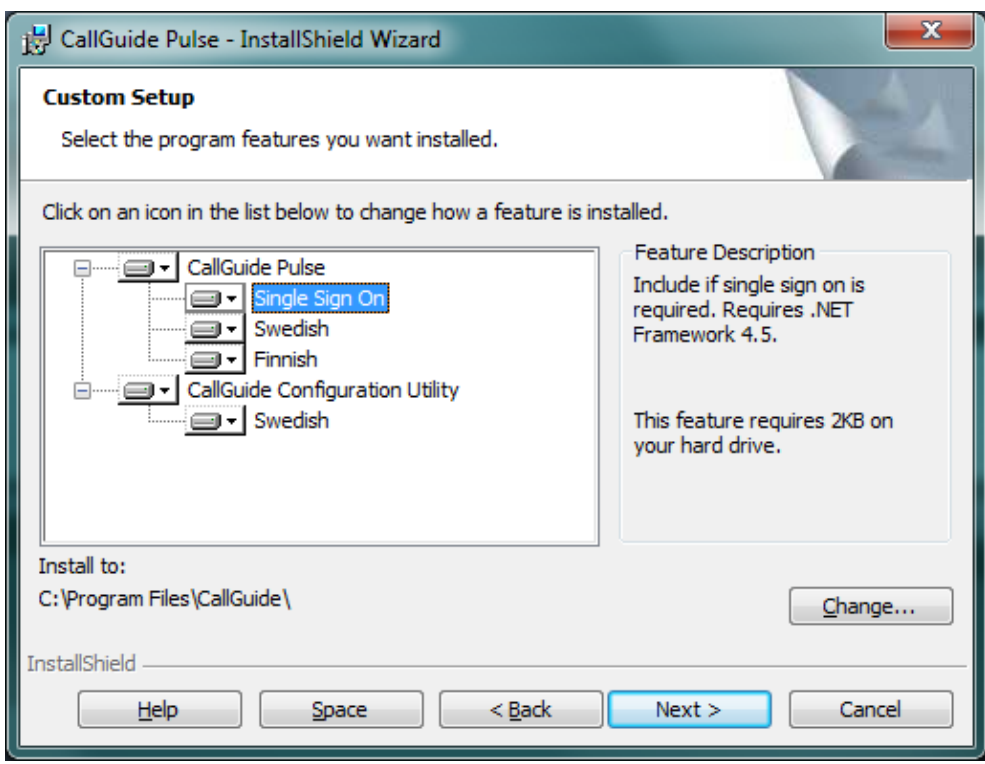

By clicking on the arrow next to a component, you see a menu where you can choose not to install the component, unless it is a mandatory component.

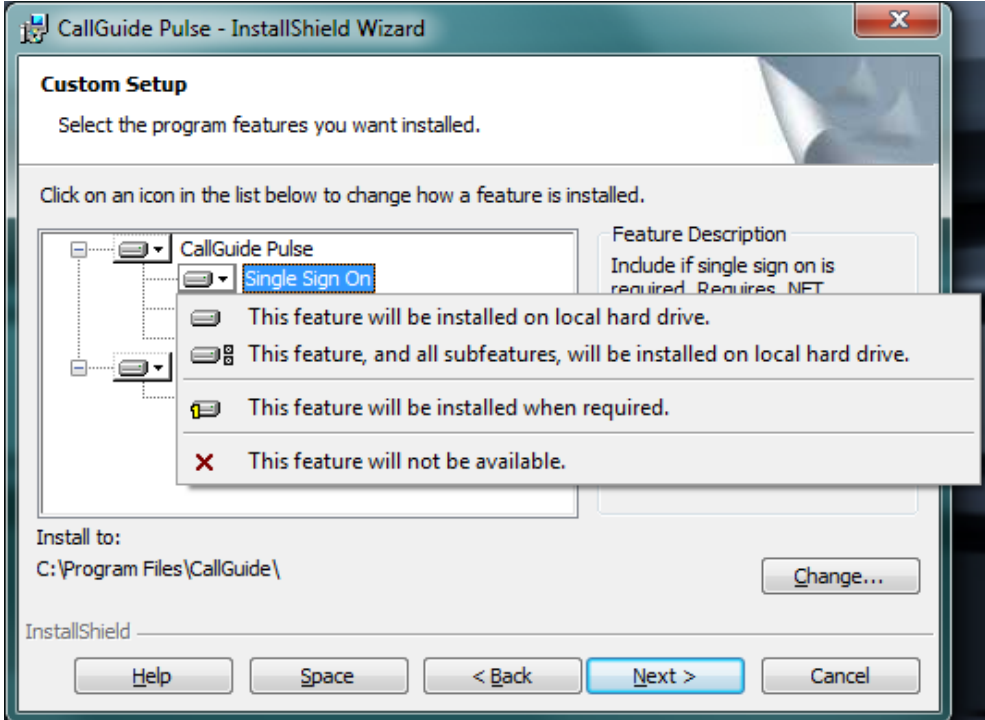

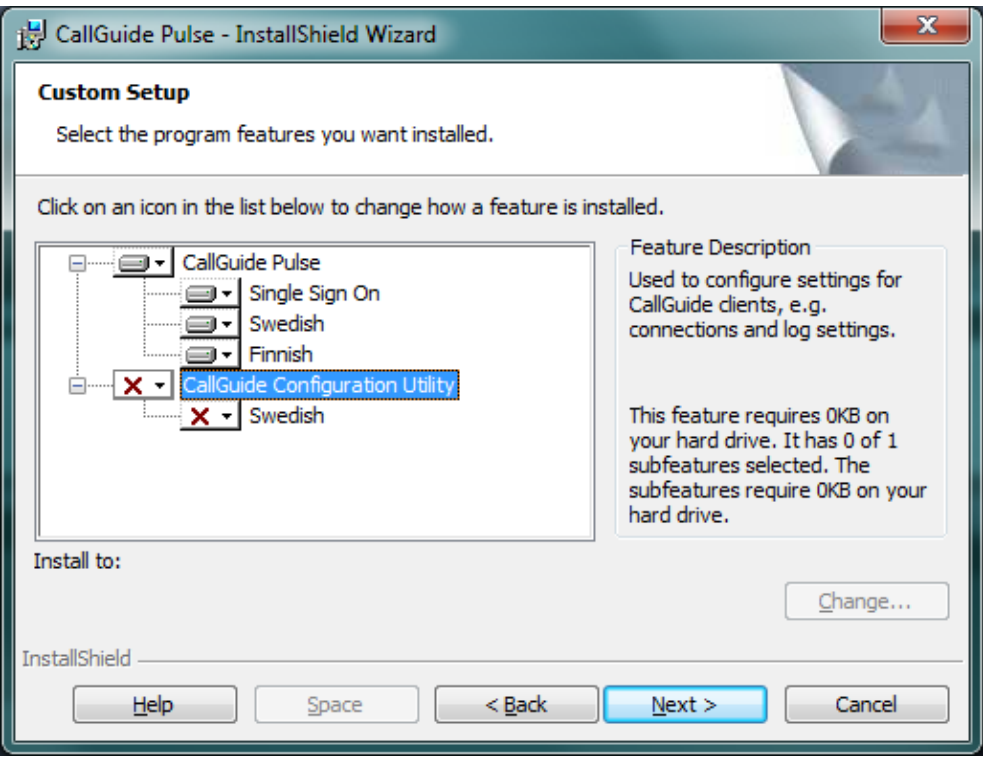

When all settings are complete, all files required for each respective component are installed.

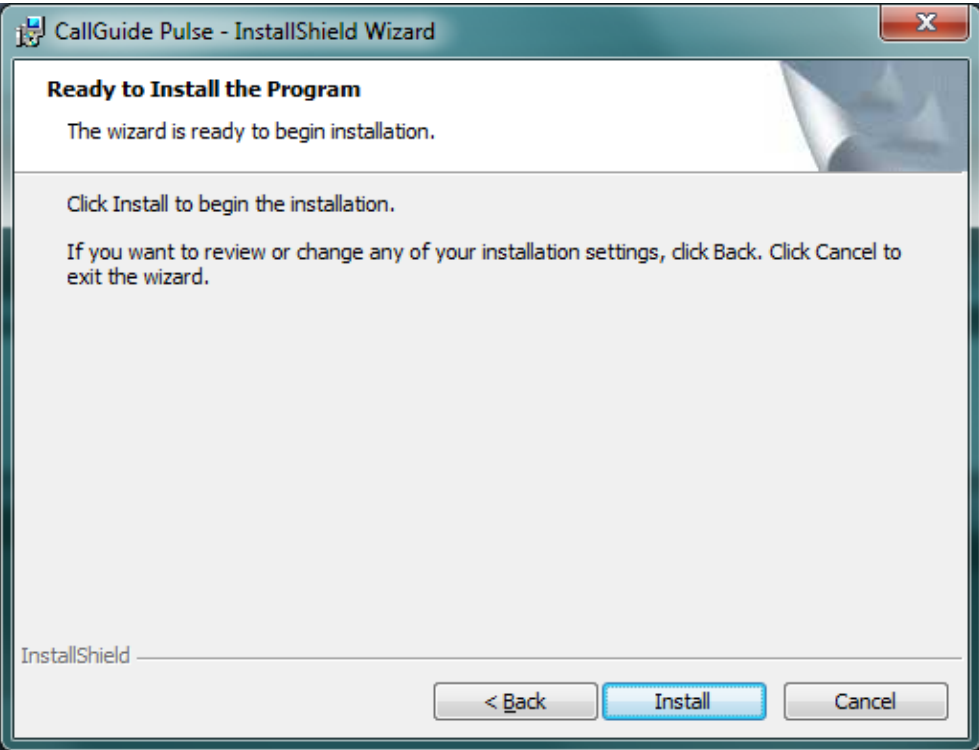

Clicking **Install** will bring up the progress bar window and probably a UAC confirmation window as well, depending on computer settings.

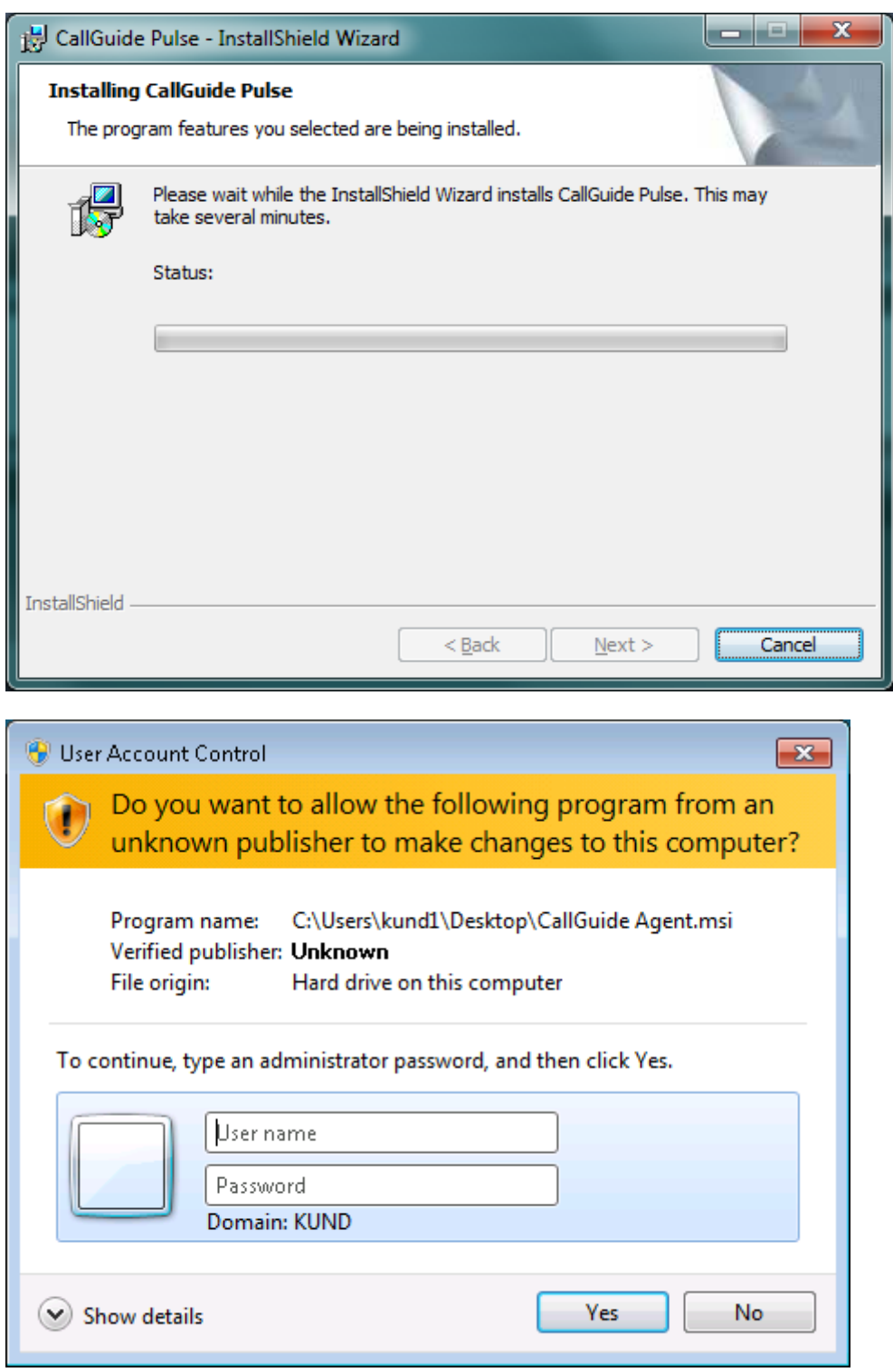

When the installation is finished, configurations must be made in CallGuide Configuration Utility or directly in Windows Registry to be able to run the client.

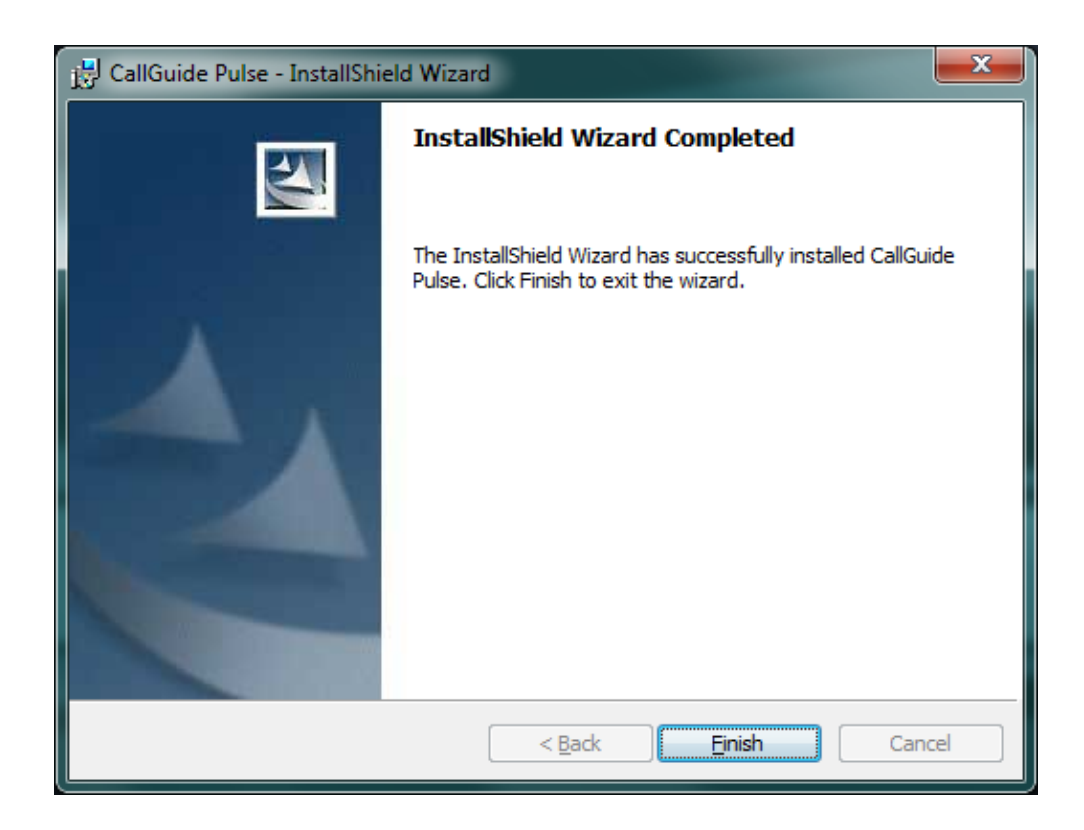

#### <span id="page-10-0"></span>**2.1.2 Modify, repair, uninstall**

By running the same installation file (.msi) once more you have the option of

- modifying the existing installation, e.g. add a language you skipped at the original installation,
- repairing a corrupt installation,
- uninstalling the client. Note that files that have been installed by the installation program and that are shared by other programs will not be uninstalled in case they are still required by the other programs.

#### <span id="page-10-1"></span>**2.1.3 Upgrade**

<span id="page-10-2"></span>A new version of a client comes in a new .msi file. If you double-click on this file, the previous installation will be removed automatically during the install.

#### **2.2 MSI transform**

A transform is in itself an .msi file, replacing an existing msi installation. In its simplest form an msi installation is an .msi file, e.g. CallGuide Agent.msi. When you create a transform from CallGuide Agent.msi, you can replace CallGuide Agent.msi with the transform file, which is e.g. named SpecialAgent.msi.

Via the transform you can add unique configurations, for example, the transform can create extra registry keys and copy extra files to a specified search path.

#### <span id="page-11-0"></span>**2.2.1 Example - Building an MSI transform**

In this section you find an example of how you, in InstallShield 2012 Spring, create an MSI transform that modifies an existing installation file of the .msi type.

1. In InstallShield, select **File/New**…

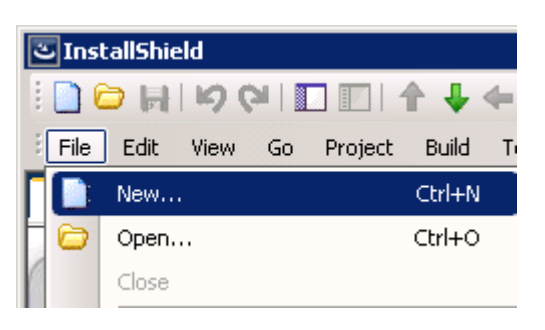

2. In the opened dialog, select the Windows Installer tab and select **Transform**. Give the transform a name and location on the computer for the transform.

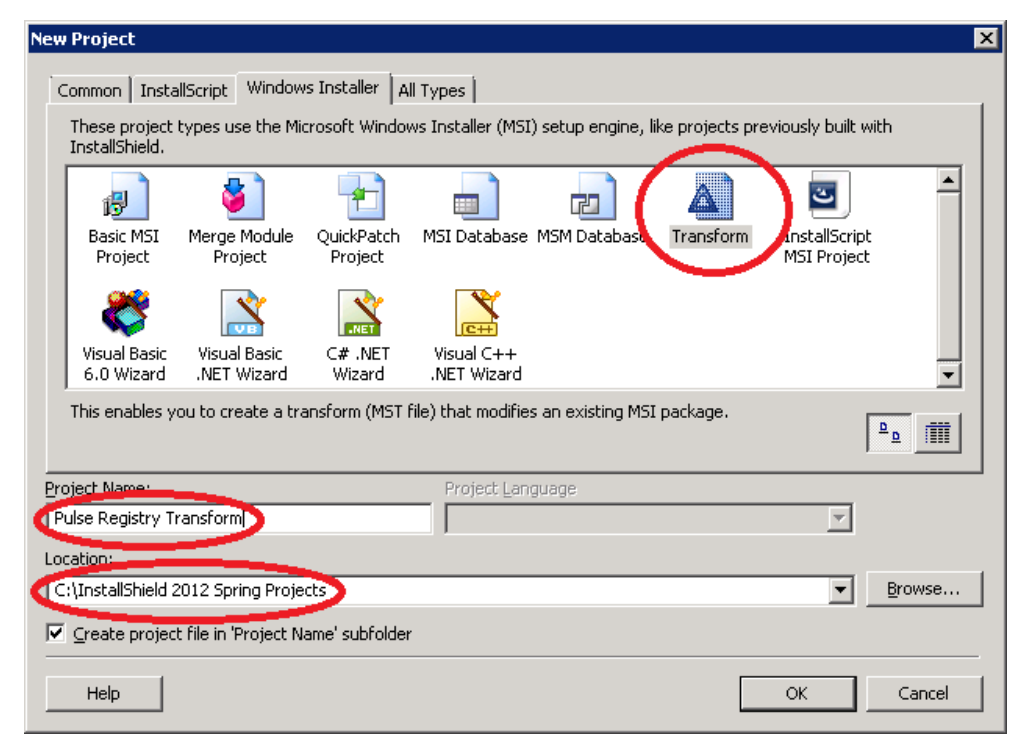

3. A dialog sequence is initiated. Click on **Next** in the first pane.

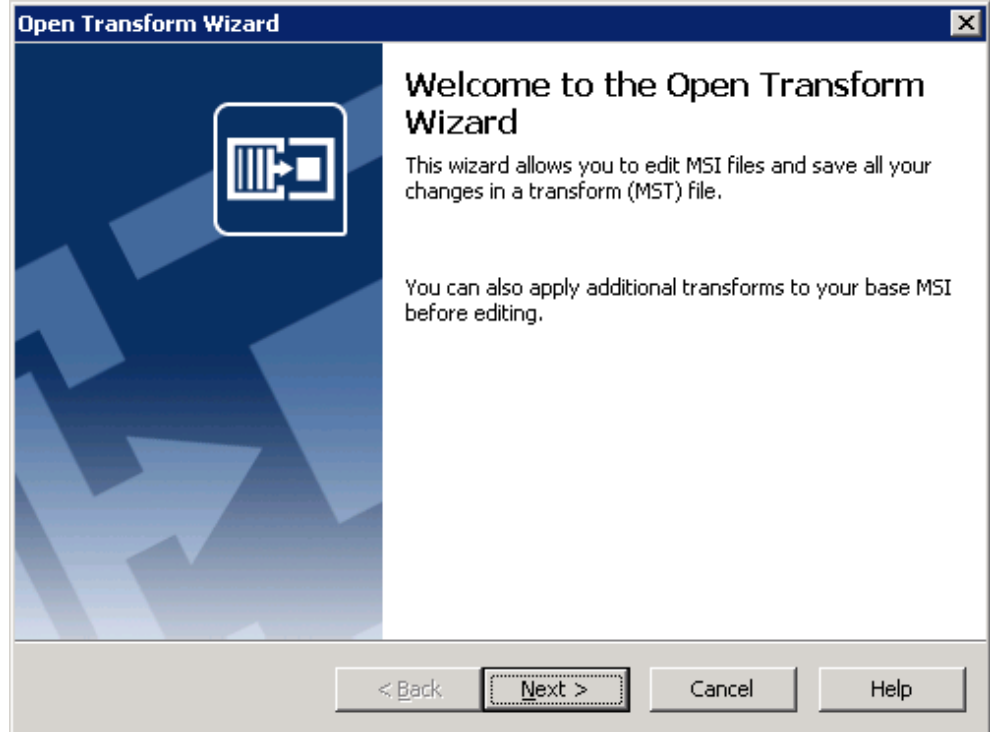

4. In the next pane you have to specify which MSI installation you want to transform. Pick an earlier created .msi file. Click on **Next**.

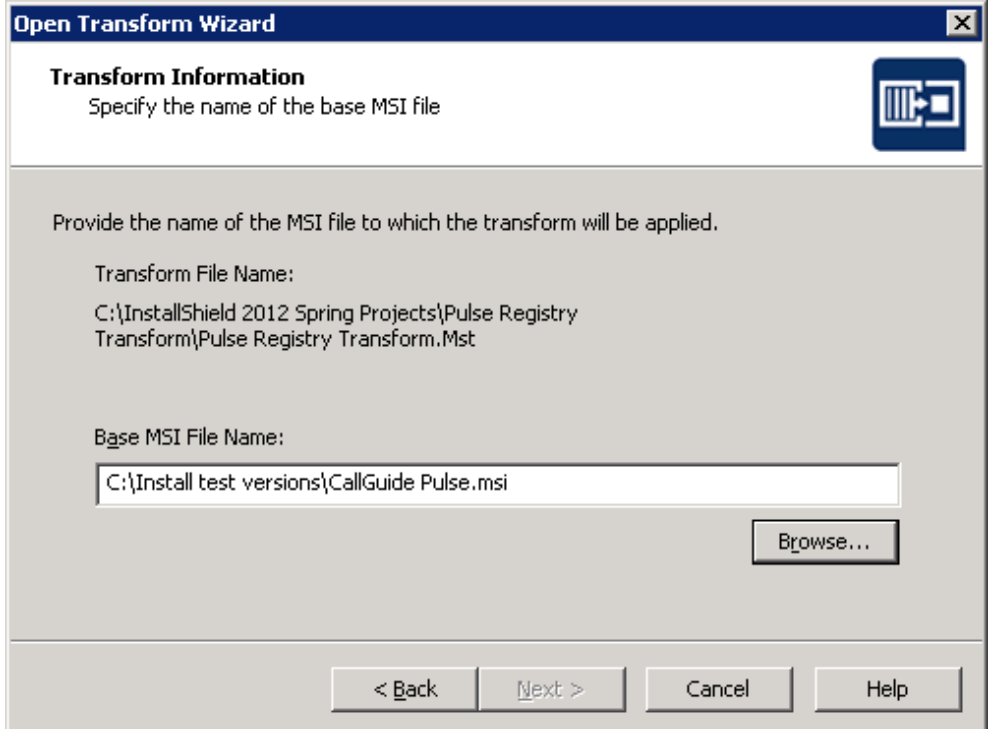

5. In the following pane you must specify any further transforms that shall apply. Click on **Next**.

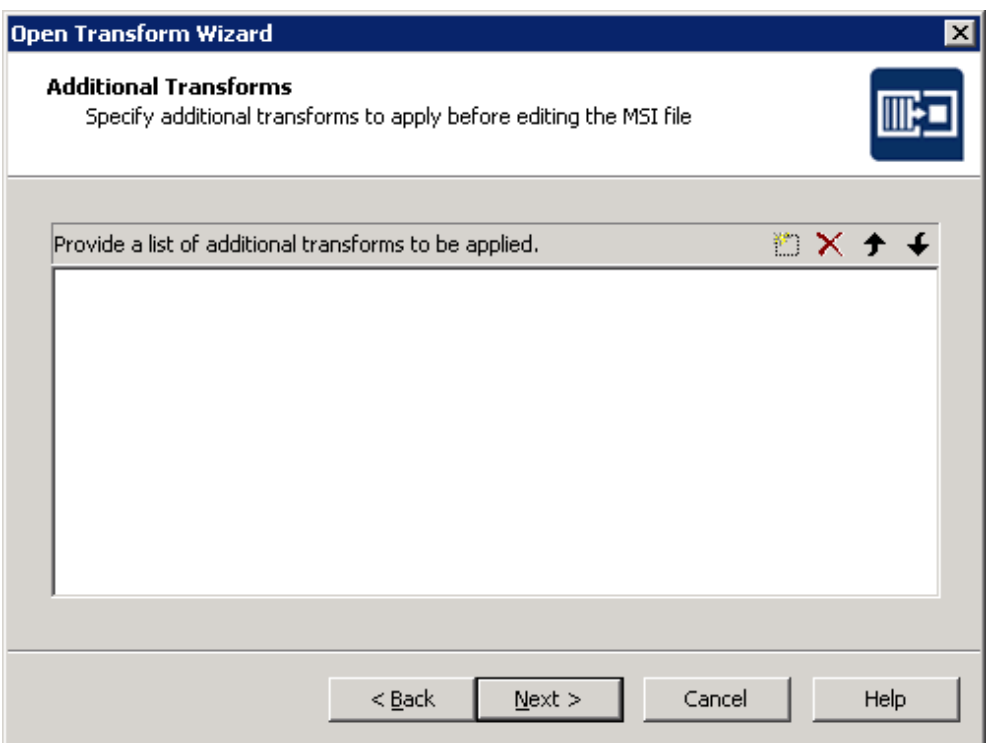

6. In the next pane you can specify if you want to create a so-called Response Transform. If you do so, a simulation of the installation is run. All the values you specify in the dialogs in this simulation will be saved and these values will be specified when you run the transform. You can also specify command line parameters to be sent to the .msi file when it is run.

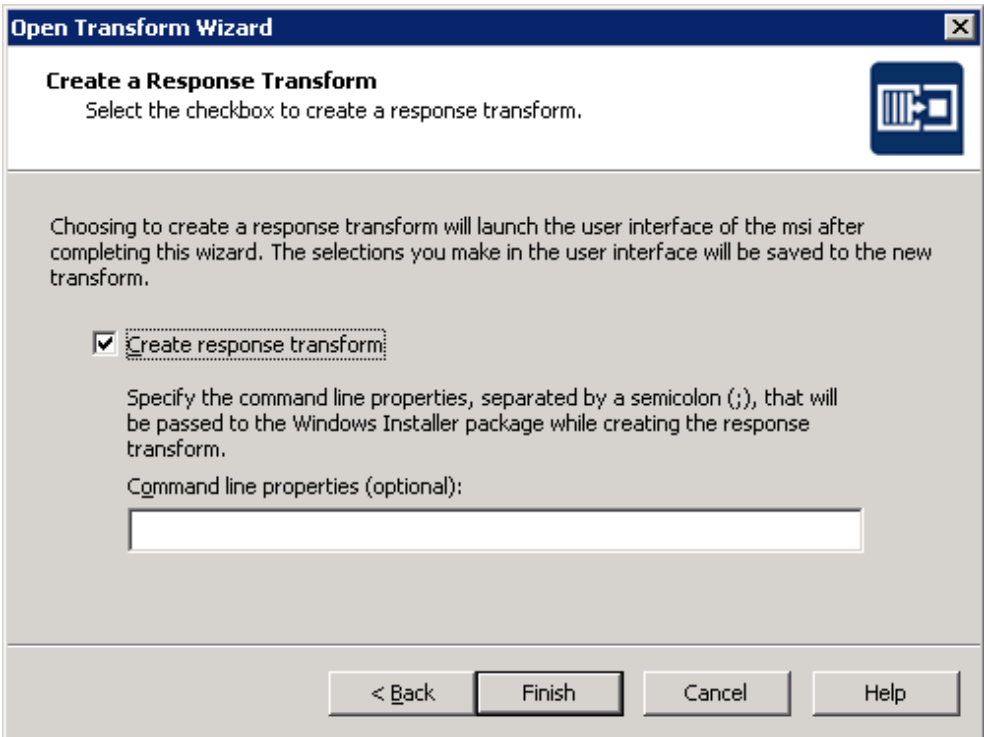

7. Click on **Finish** (when the simulated installation is done). A transform is now created. Below you see Project Assistant:

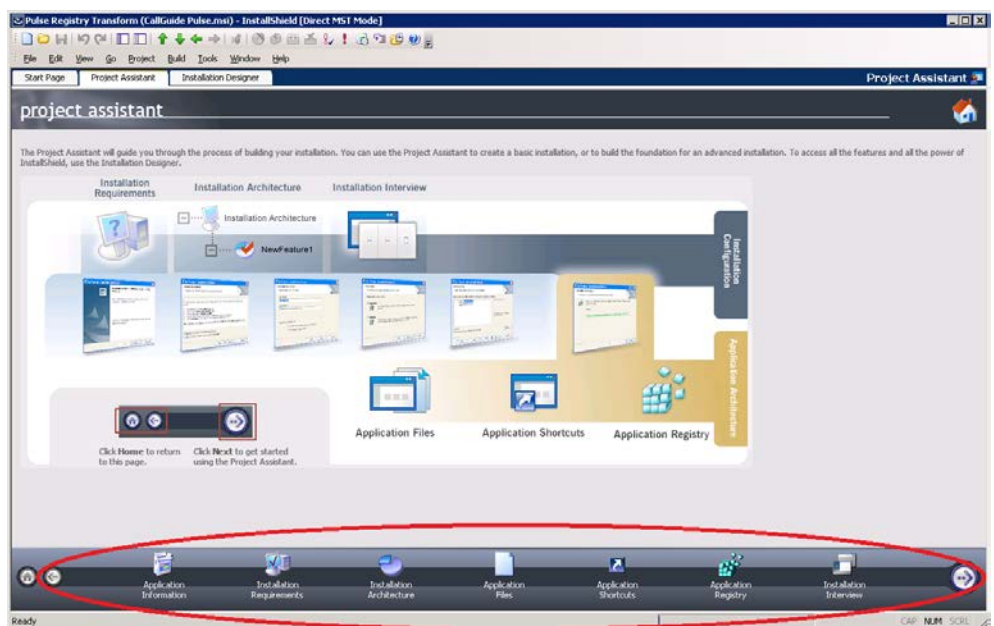

- 8. In Project Assistant a number of properties for the transform can be specified. During the Installation Architecture you specify the parts of the original installation that shall be included in the transform.
- 9. In case you want to modify what is to be installed, you tick **Yes** under "Do you want to customize your Installation Architecture?". If you e.g. do not want to install CallGuide Configuration Utility, you select the corresponding feature and click on the **Delete** button.

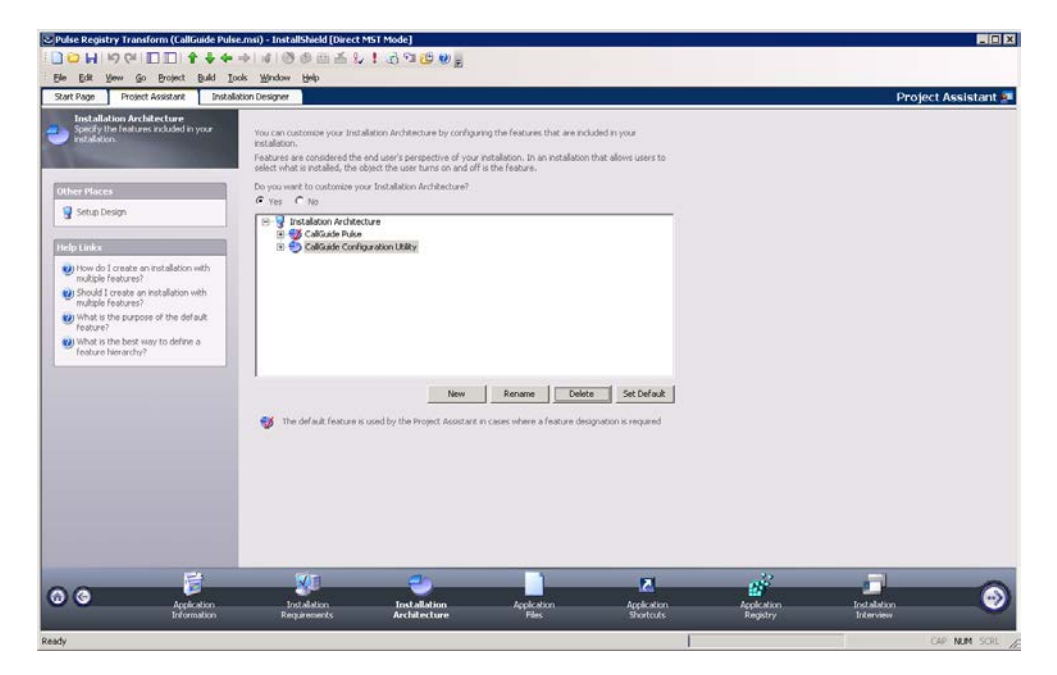

10. Under **Application Files** you specify the files to be included in the transform. Here, as well, we are going to remove CallGuide Configuration Utility (unless it shall be installed). You do this by right-clicking on the folder with the files and selecting **Delete**:

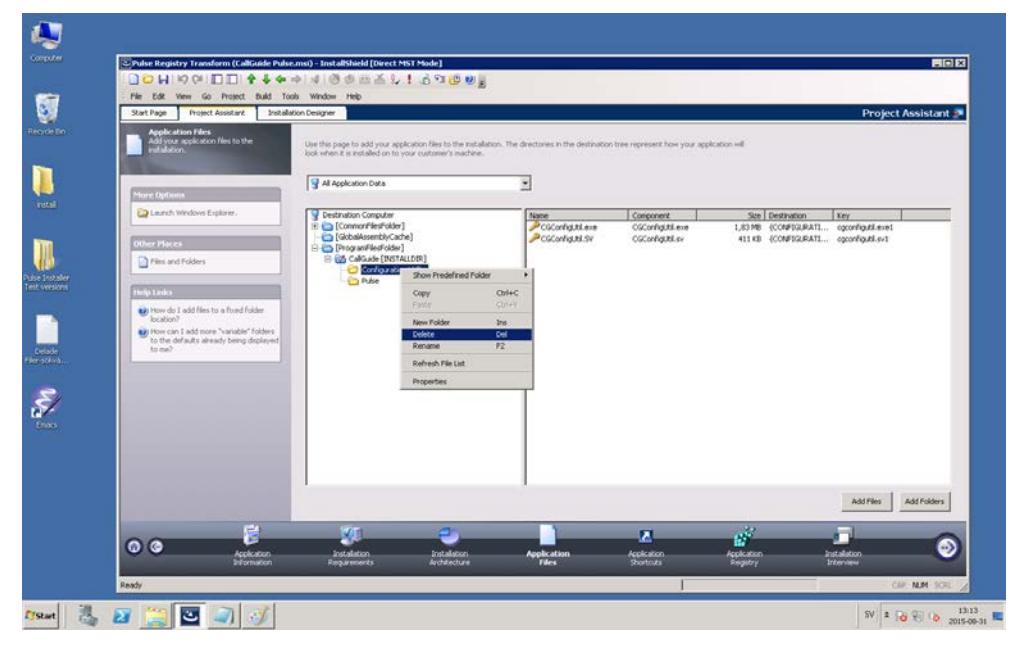

11. To add a new file, you use the **Add Files** button. A dialog is opened, where you can point to a file:

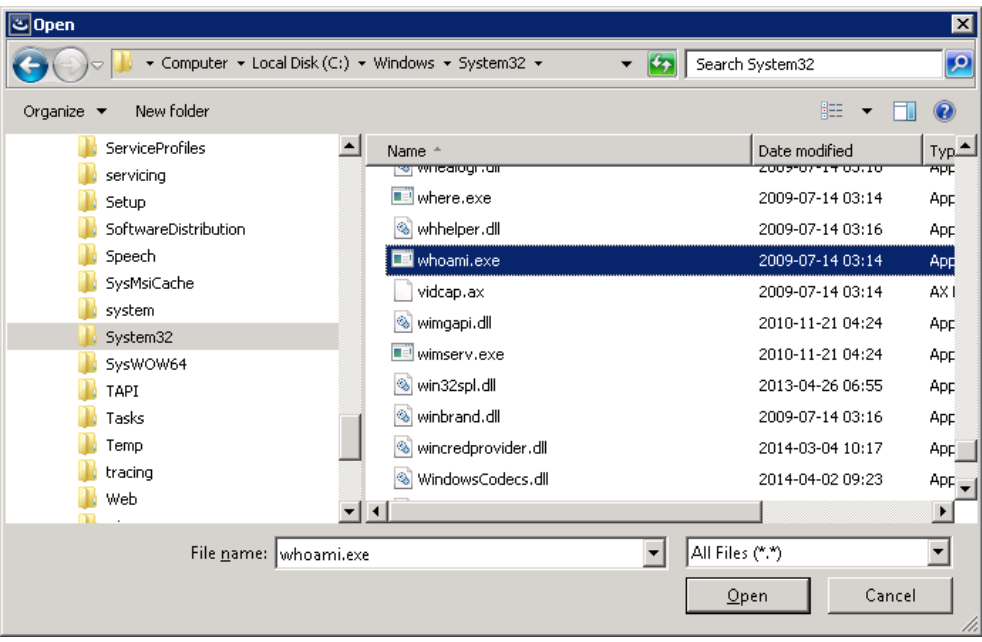

12. When you have selected the file you must choose the way to send it along in the transform. Specify "In a new CAB file" and tick "Stream the new CAB file into the Windows Installer package" – the new file will be incorporated in the transform file.

Note**:** It seems that this choice only available after having created the msi package once, i.e., if this checkbox is grey, try executing steps [19](#page-19-0)[+20.](#page-19-1) Then you should be able to tick the choice.

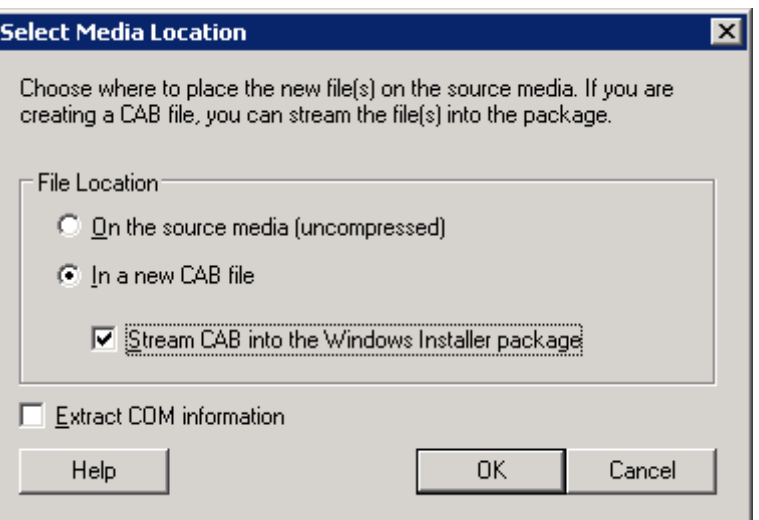

13. Under the Application Registry title, you can add registry keys that shall be created by the transform:

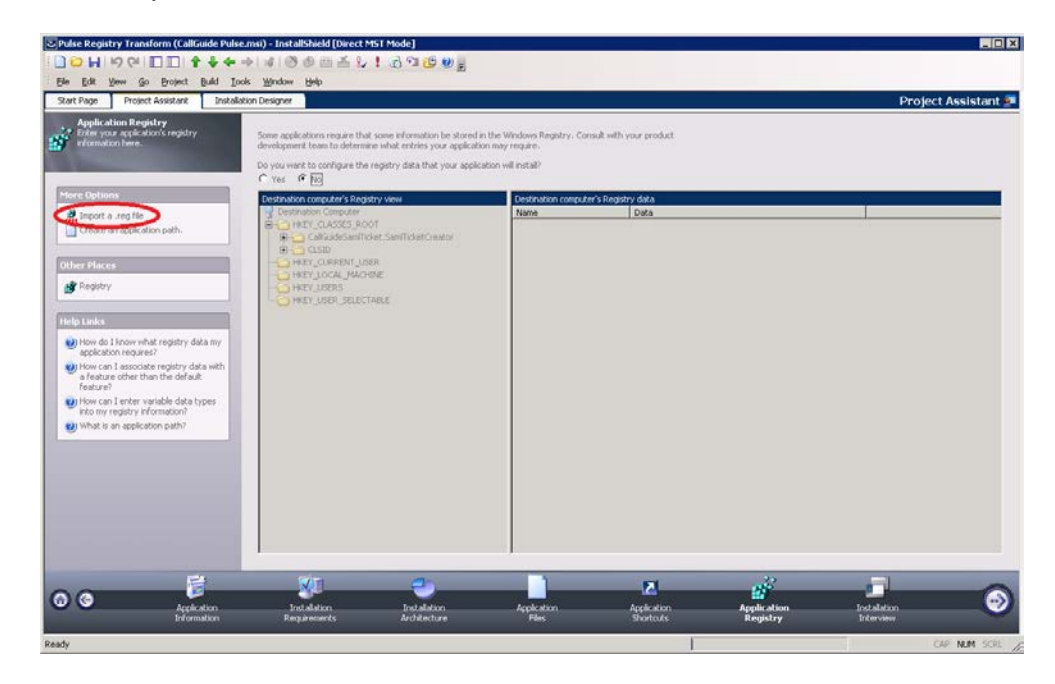

14. To record a file with registry entries (.reg), click on "Import a reg file". Then a dialog sequence is started, where you are allowed to point out a registry file. In the first dialog, select **Browse** and point at the file to be imported. Then click on **Next**:

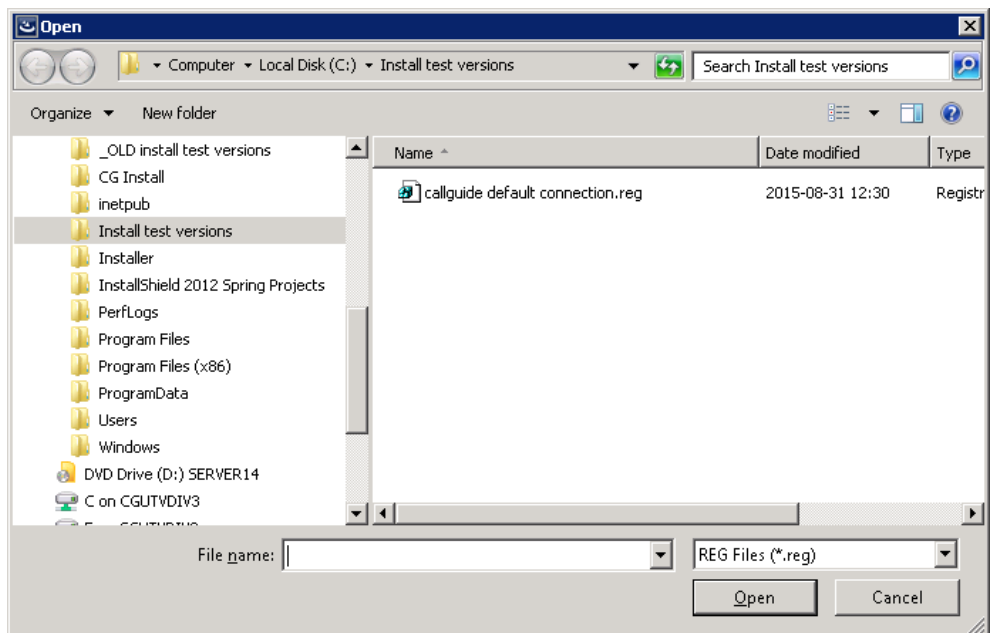

15. In the next dialog you specify whether the imported registry keys shall be allowed to replace already existing keys:

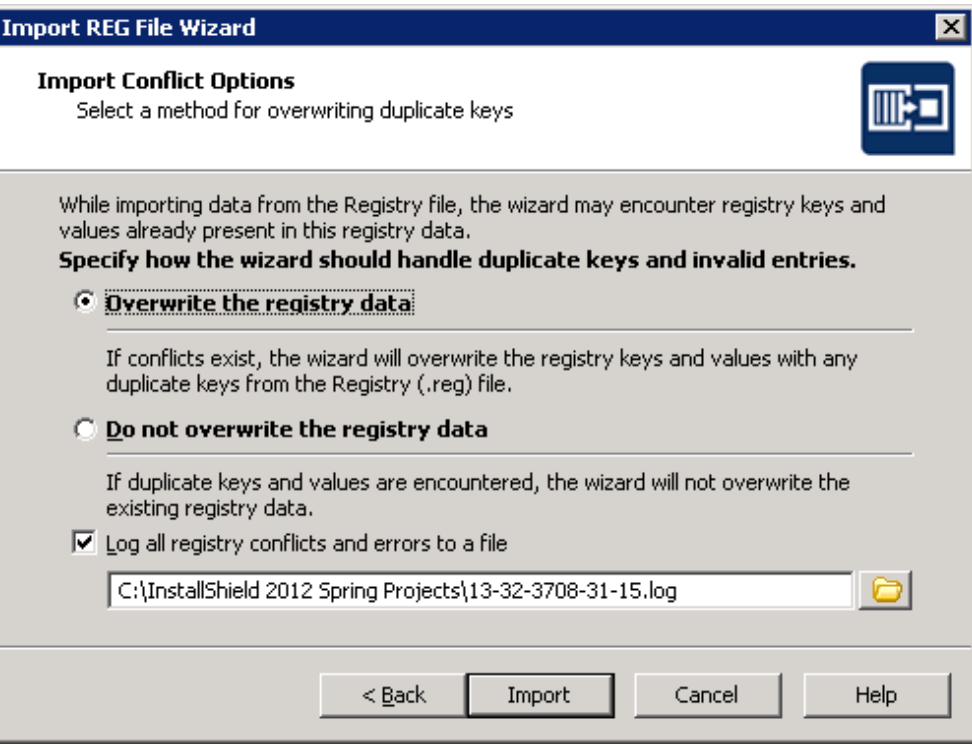

16. Click on the **Import** button. The registry file is imported. In the next dialog, click on **Finish**:

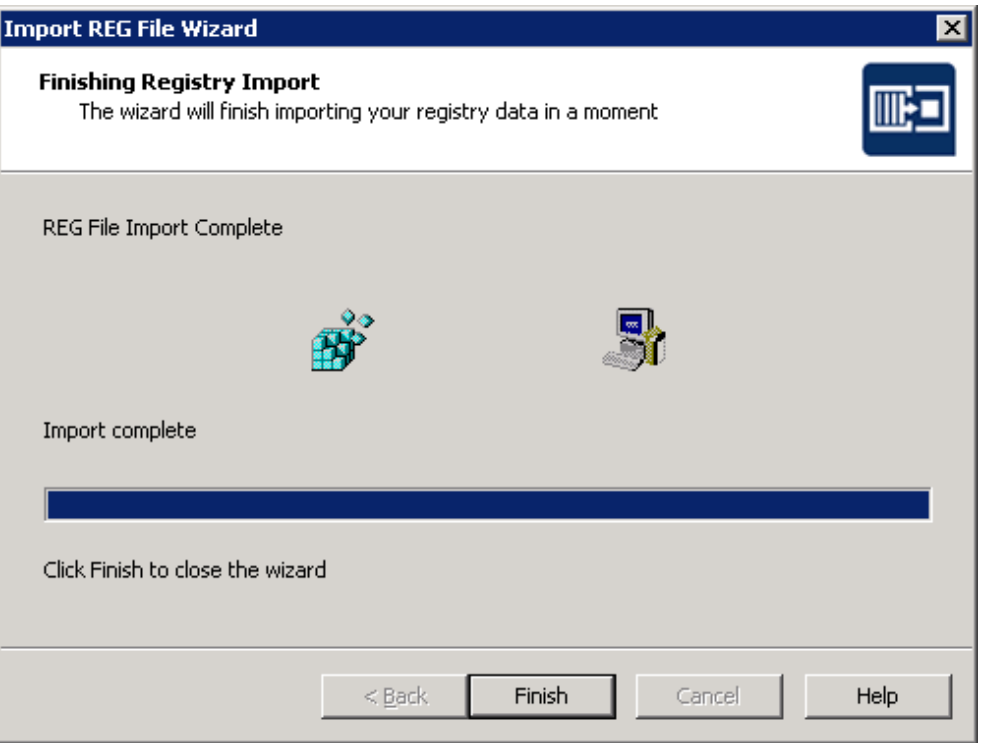

17. To verify that the registry keys have been correctly imported, you can tick the **Yes** radio button and inspect the content of the tree view with registry keys:

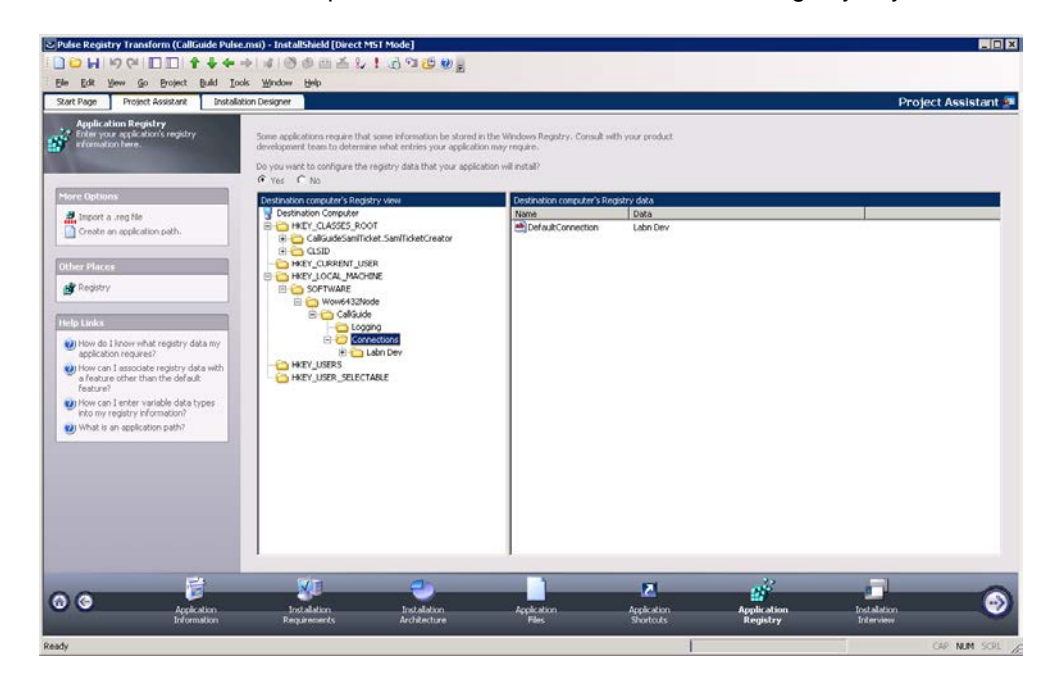

18. Under the Installation Interview header you can specify the dialogs that shall be seen by the user. To reduce the number of choices, you tick **No** for all dialogs:

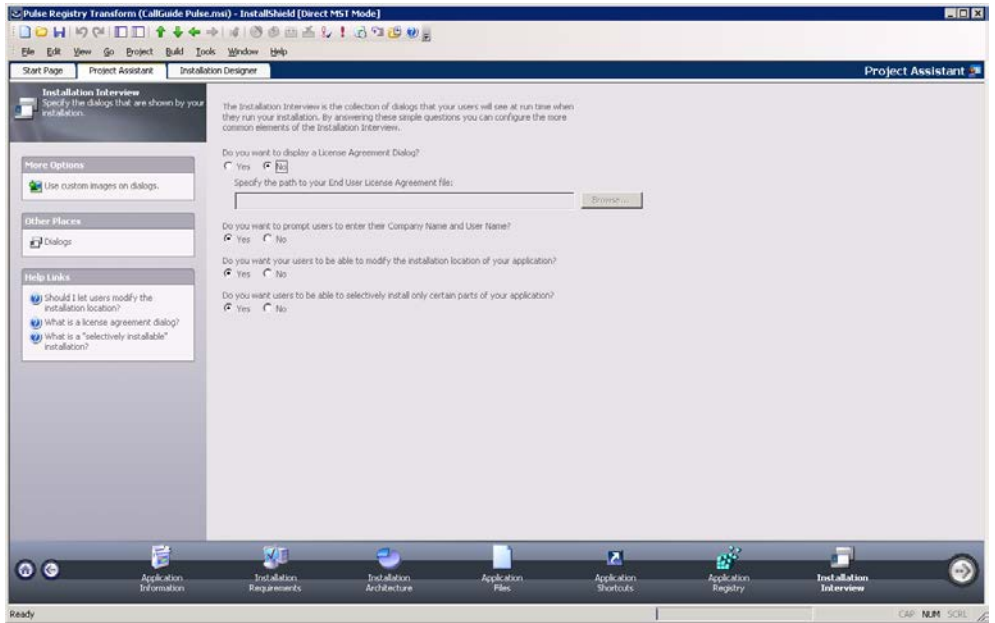

<span id="page-19-0"></span>19. To create the very transform file, you select **File/Save As…**

<span id="page-19-1"></span>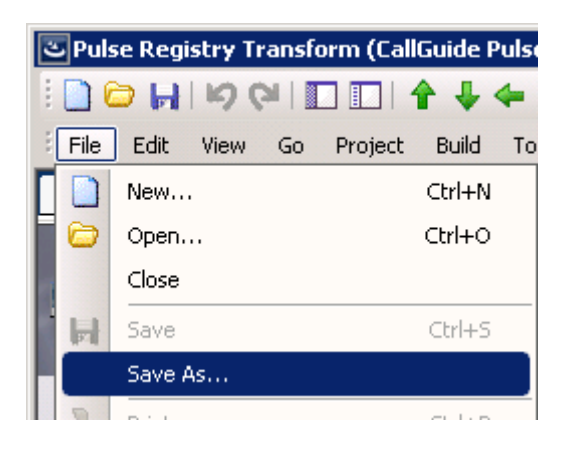

20. In the opened dialog you select the .msi file type and specify a name for the transform:

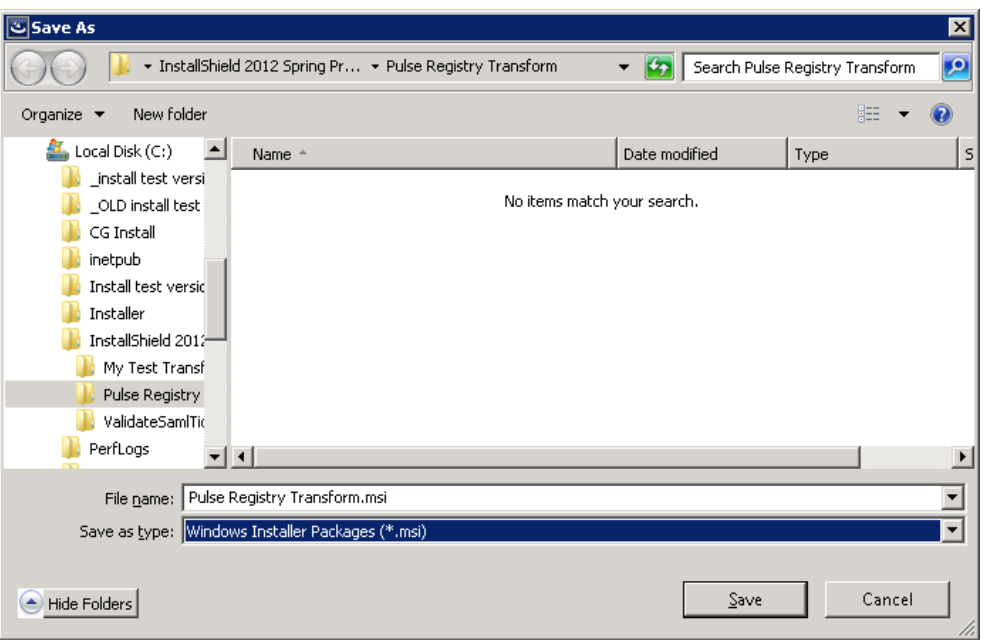

21. Click on **Save** and the transform is created! To install via the transform you can now double-click on the .msi file:

<span id="page-20-0"></span>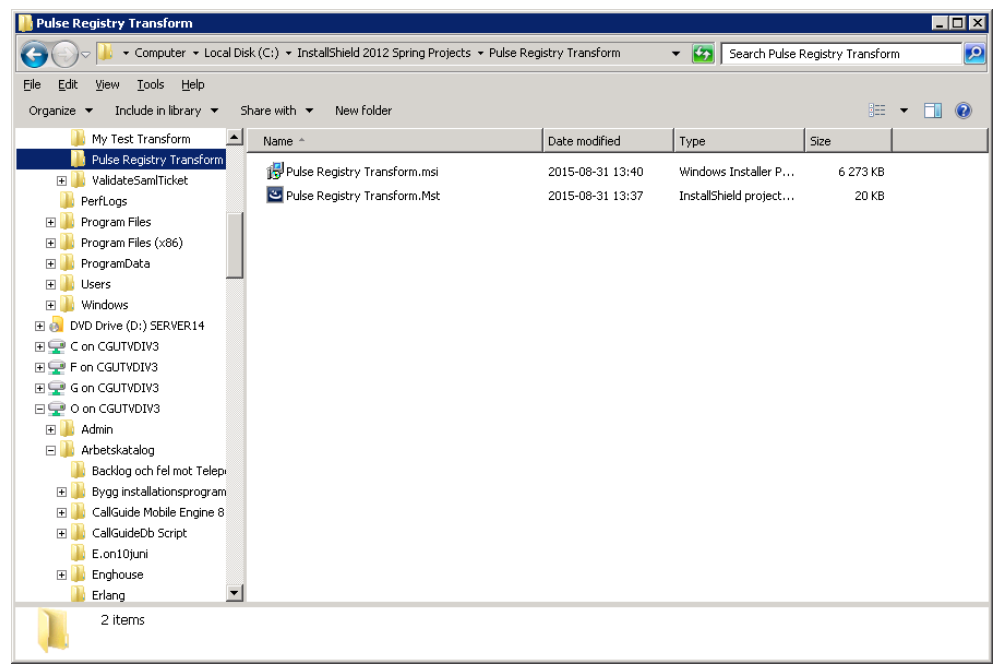

#### <span id="page-21-0"></span>**2.2.2 Example of a registry file for 32-bit Windows for desktop clients**

The following is an example of a registry file where configurations for CallGuide Admin, CallGuide Agent, CallGuide Pulse are included. Note that text after "--" are comments. For more information on what registry keys to include see *[Telia](#page-2-5)  [CallGuide Installed Components.](#page-2-5)*

```
Windows Registry Editor Version 5.00
-- Key to hard code language in CallGuide Agent
[HKEY_LOCAL_MACHINE\SOFTWARE\Borland\Locales]
"C:\Program\CallGuide\Agent\CGAgent.exe"="SV"
[HKEY_LOCAL_MACHINE\SOFTWARE\CallGuide]
"LatestUpdate"="20100323 10:31:22"
[HKEY_LOCAL_MACHINE\SOFTWARE\CallGuide\Connections]
"DefaultConnection"="Connection name"
[HKEY_LOCAL_MACHINE\SOFTWARE\CallGuide\Connections\
Connection 
"TAPIDriver"="dAnswer - TAPI service"
"TAPIProvider"="dApc"
"DnStorage"="local_machine"
"AutoUpdateEndpoints"=dword:00000001
"ODBCDataSource"="CGREPORT"
"LocationName"=""
"ScreenPopConfigFile"="Rules.vbs"
[HKEY_LOCAL_MACHINE\SOFTWARE\CallGuide\Connections\
Connection \xxx.xxx.xxx.xxx]
"Port"=dword:00003977
[HKEY_LOCAL_MACHINE\SOFTWARE\CallGuide\Connections\Connection 
\xxx.xxx.xxx.xxx]
"Port"=dword:00003977
-- Log settings for CallGuide clients
[HKEY_LOCAL_MACHINE\SOFTWARE\CallGuide\Logging]
"LogSize"=dword:000001f4
"LogFilePath"="%ALLUSERSPROFILE%\\Application 
Data\\CallGuide"
"NoOfLogFiles"=dword:00000004
"LogLevel"="Debug"
```
#### <span id="page-21-1"></span>**2.2.3 Example of a registry file for 64-bit Windows for desktop clients**

The following is an example of a registry file where configurations for CallGuide Admin, CallGuide Agent, CallGuide Pulse, are included. Note that text after "--" are comments. For more information on what registry keys to include see *[Telia](#page-2-5)  [CallGuide Installed Components](#page-2-5)*.

Windows Registry Editor Version 5.00

```
-- Key to hard code language in CallGuide Agent
[HKEY_LOCAL_MACHINE\SOFTWARE\Wow6432Node\Borland\Locales]
"C:\Program\CallGuide\Agent\CGAgent.exe"="SV"
```

```
[HKEY_LOCAL_MACHINE\SOFTWARE\Wow6432Node\CallGuide]
"LatestUpdate"="20100323 10:31:22"
```
[HKEY\_LOCAL\_MACHINE\SOFTWARE\Wow6432Node\CallGuide\Connection s<sup>1</sup> "DefaultConnection"="Connection name"

```
[HKEY_LOCAL_MACHINE\SOFTWARE\Wow6432Node\CallGuide\Connection
s\ Connection 
"TAPIDriver"="dAnswer - TAPI service"
"TAPIProvider"="dApc"
"DnStorage"="local_machine"
"AutoUpdateEndpoints"=dword:00000001
"ODBCDataSource"="CGREPORT"
"LocationName"=""
"ScreenPopConfigFile"="Rules.vbs"
[HKEY_LOCAL_MACHINE\SOFTWARE\Wow6432Node\CallGuide\Connection
s\ Connection \xxx.xxx.xxx.xxx]
"Port"=dword:00003977
[HKEY_LOCAL_MACHINE\SOFTWARE\Wow6432Node\CallGuide\Connection
s\Connection \xxx.xxx.xxx.xxx]
"Port"=dword:00003977
-- Log settings for CallGuide clients
[HKEY_LOCAL_MACHINE\SOFTWARE\Wow6432Node\CallGuide\Logging]
"LogSize"=dword:000001f4
"LogFilePath"="%ALLUSERSPROFILE%\\Application 
Data\\CallGuide"
"NoOfLogFiles"=dword:00000009
"LogLevel"="Debug"
```
# <span id="page-23-0"></span>**3 CallGuide Report**

A number of differences and limitations apply to the installation of CallGuide Report.

The installation program for CallGuide Report is not a single MSI file but in fact a folder structure with the following components:

- A folder with an installation program for the prerequisite component .NET 4
- A folder with an installation program for the prerequisite component SAP Crystal Reports 32-bit runtime for Microsoft .NET Framework 4.0
- An MSI file for the installation of the CallGuide Report client
- A setup.exe installing prerequisites and CallGuide Report

#### **To install correctly, use setup.exe, not the MSI file for CallGuide Report.**

The MSI installation program for CallGuide Report differs from the installation programs for the other CallGuide clients:

The installation is built with Microsoft Visual Studio (as opposed to InstallShield) resulting in different style and behaviour in the installation dialogue.

It does not allow for any customization of the features installed. It is thus not possible to de-select installation of language support files or de-select installation of CallGuide Configuration Utility.

The information in this document regarding how to create an MSI transform has not been validated for CallGuide Report (or any of its prerequisite components).

When the installation is finished, configurations must be made in CallGuide Configuration Utility or directly in Windows Registry to be able to run the client.

### <span id="page-24-0"></span>**4 CallGuide Screenpop used with CallGuide Edge Agent**

When CallGuide Screenpop should be used with CallGuide Edge Agent a separate MSI installation program for CallGuide Screenpop is used.

In addition to installation, configurations for CallGuide Screenpop and TeliaEdgeAgentPop, the Registered Protocol Handler used by Edge Agent to communicate with CallGuide Screenpop, is needed in Microsoft Registry.

These configurations can be done manually or via an MSI Transform.

You can for example configure all relevant keys in Microsoft Registry and export your configurations to a registry file that you later attach when constructing an MSI transform. Which keys that shall be exported is described in *[Telia CallGuide](#page-2-5)  [Installed Components](#page-2-5)*.

You find an example of registry files in section [4.1.](#page-24-1)

In addition to Microsoft Registry settings for CallGuide Screenpop and TeliaEdgeAgentPop web browser configurations can be made to supress the question asking the users of CallGuide Edge Agent to approve the use of the Registered Protocol Handler TeliaEdgeAgentPop the first time a screen pop takes place. These configurations are browser specific and are described in *[Telia](#page-2-5)  [CallGuide Installed Components](#page-2-5)*.

Note: When performing a screenpop from CallGuide Edge Agent only a subset of contact data keys is included in screenpop. For a list of contact data keys that are included see [Ref \[4\].](#page-2-7)

#### <span id="page-24-1"></span>**4.1 Example of registry file for 64-bit Windows for CallGuide Screenpop with Edge Agent**

The following is an example of a registry file where configurations for CallGuide Screenpop when used with Edge Agent are included. Note that text after "--" are comments. For more information on what registry keys to include see *[Telia](#page-2-5)  [CallGuide Installed Components](#page-2-5)*.

```
[HKEY_LOCAL_MACHINE\SOFTWARE\Wow6432Node\CallGuide\EdgeAgent]
"ScreenPopConfigFile"="C:\\Program Files 
(x86)\\CallGuide\\ScreenPop\\CGScreenpop.vbs"
"ScreenPopPort"=dword:00000521
"LatestUpdate"="20170207 09:00:00"
```

```
[HKEY_CLASSES_ROOT\TeliaEdgeAgentPop]
@="URL:TeliaEdgeAgentPop Protocol"
"URL Protocol"="\"\""
```
[HKEY\_CLASSES\_ROOT\TeliaEdgeAgentPop\DefaultIcon] @="CGScreenPop.exe,1"

[HKEY\_CLASSES\_ROOT\TeliaEdgeAgentPop\shell]

[HKEY\_CLASSES\_ROOT\TeliaEdgeAgentPop\shell\open]

[HKEY\_CLASSES\_ROOT\TeliaEdgeAgentPop\shell\open\command]  $@="\`C:\\\Program \ Files$ (x86)\\CallGuide\\ScreenPop\\CGScreenPop.exe\" \"%1\""

# <span id="page-25-0"></span>**5 CallGuide Auto Answer Plugin**

CallGuide Auto Answer Plugin is installed by running an installation (setup) program. The installation program installs the pre-required Microsoft Lync 2010 SDK Runtime and .Net if not already installed on the computer. CallGuide Auto Answer Plugin can be run with .NET 3.5 or.Net 4[1](#page-25-1).

The installation program adds a shortcut to CallGuide Auto Answer Plugin in the computer Start-menu.

The installation program will not automatically start CallGuide Auto Answer Plugin after completed installation unless the computer is restarted. On subsequent user logins CallGuide Auto Answer Plugin is automatically started since the installation program has added a shortcut to CallGuide Auto Answer Plugin in the startup folder on the computer.

<u>.</u>

<span id="page-25-1"></span><sup>1</sup> Later versions of .Net 4 are compatible, in-place updates on top of .NET 4 This means that applications built to target.NET 4 will continue running on .NET 4.x.y without change.